## XPS 11

# Onderhoudshandleiding

Computermodel: XPS 9P33 Beschreven model: P16T Beschreven type: P16T001

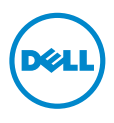

### Opmerkingen, waarschuwingen en gevaar-kennisgevingen

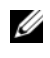

N.B.: Een OPMERKING duidt belangrijke informatie aan voor een beter gebruik van de computer.

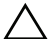

WAARSCHUWING: Een WAARSCHUWING geeft aan dat er schade aan hardware of gegevensverlies kan optreden als de instructies niet worden opgevolgd.

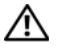

GEVAAR: Een GEVAAR-melding duidt op een risico op schade aan eigendommen, lichamelijk letsel of overlijden.

© 2013 Dell Inc.

Handelsmerken in dit document: Dell™, het DELL-logo en XPS™ zijn handelsmerken van Dell Inc.

2013 - 10 Rev. A00

\_\_\_\_\_\_\_\_\_\_\_\_\_\_\_\_\_\_\_\_

# Inhoud

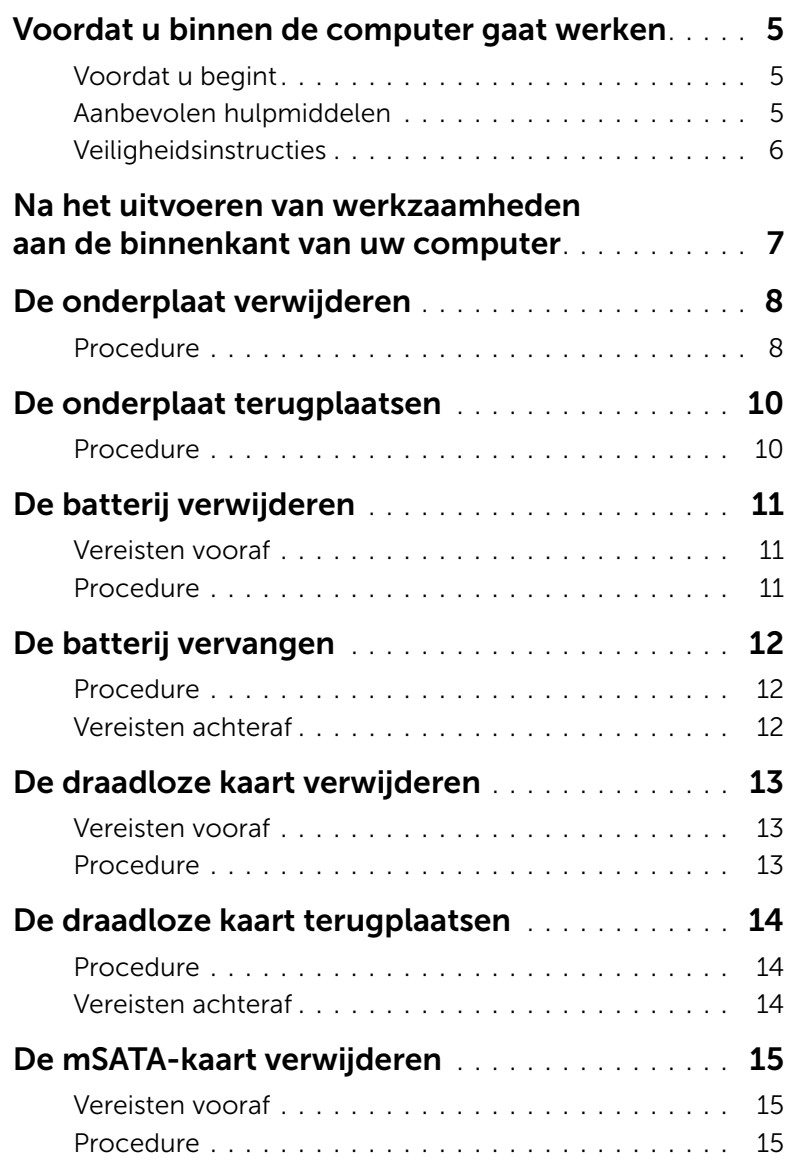

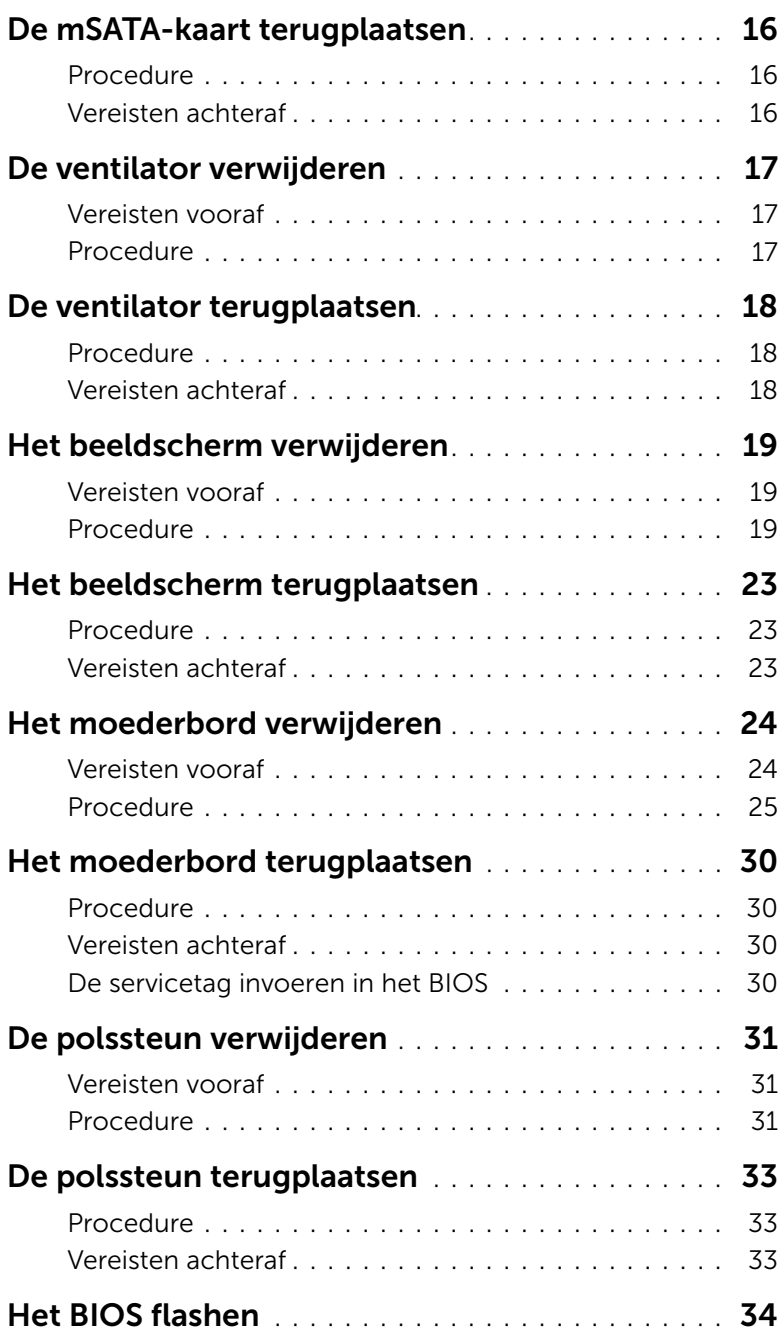

### <span id="page-4-3"></span><span id="page-4-1"></span><span id="page-4-0"></span>Voordat u begint

WAARSCHUWING: U voorkomt gegevensverlies door alle geopende bestanden op te slaan en de bestanden te sluiten. Sluit vervolgens alle geopende programma's voordat u de computer uitzet.

1 Sla alle geopende bestanden op en sluit deze af, sluit alle geopende programma's af en schakel uw computer uit.

Wijs naar de hoek rechtsboven/-onder van het scherm om de zijbalk Charms te openen en klik op Instellingen→ Energie→ Afsluiten.

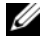

 $\mathbb Z$  N.B.: Wanneer u een ander besturingssysteem gebruikt, raadpleegt u de documentatie van uw besturingssysteem voor instructies voor het afsluiten hiervan.

- 2 Haal de stekker uit het stopcontact als u de computer hebt afgesloten.
- 3 Koppel alle kabels, zoals stroom- en USB-kabels, los van uw computer.
- 4 Koppel alle aangesloten randapparatuur, inclusief, mediakaarten, los van de computer.

### <span id="page-4-2"></span>Aanbevolen hulpmiddelen

Voor de procedures in dit document heeft u het volgende gereedschap nodig:

- Kruiskopschroevendraaier
- Torx #5 (T5)-schroevendraaier
- Plastic pennetje

### <span id="page-5-0"></span>Veiligheidsinstructies

Volg de onderstaande veiligheidsrichtlijnen om uw persoonlijke veiligheid te garanderen en de computer en werkomgeving te beschermen tegen mogelijke schade.

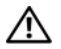

 $\bigwedge$  GEVAAR: Volg de veiligheidsinstructies die bij de computer zijn geleverd alvorens u werkzaamheden binnen de computer uitvoert. Raadpleeg voor meer informatie over aanbevolen procedures op het gebied van veiligheid onze website over de naleving van wet- en regelgeving op dell.com/regulatory\_compliance.

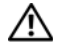

GEVAAR: Koppel alle voedingsbronnen los voordat u de computerbehuizing of -panelen opent. Zodra u klaar bent met de werkzaamheden binnen de computer, plaatst u de behuizing en alle panelen en schroeven terug voordat u de computer weer aansluit op de voedingsbron.

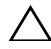

WAARSCHUWING: Alleen opgeleide onderhoudsmonteurs zijn bevoegd om de computerkap te verwijderen en met de componenten in de computer te werken. Raadpleeg de veiligheidsinstructies voor volledige informatie over voorzorgsmaatregelen, werken in de computer en bescherming tegen elektrostatische ontlading.

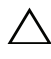

WAARSCHUWING: Zorg ervoor dat het werkoppervlak plat en schoon is om schade aan de computer te voorkomen.

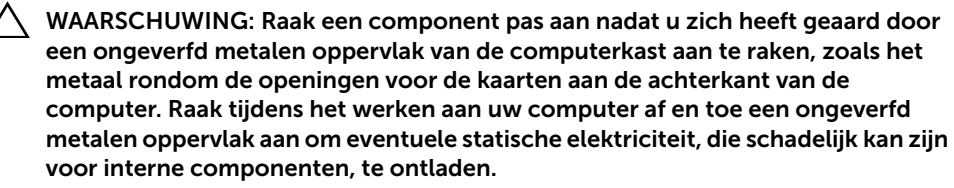

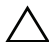

 $\bigwedge$  WAARSCHUWING: Verwijder kabels door aan de stekker of het treklipje te trekken en niet aan de kabel zelf. Sommige kabels hebben aansluitingen met vergrendelingslipjes of duimschroeven die u moet ontgrendelen voordat u de kabel loskoppelt. Houd kabels bij het loskoppelen uitgelijnd om te voorkomen dat aansluitpinnetjes verbuigen. Zorg er bij het aansluiten van kabels voor dat de aansluitingen en poorten de juiste richting hebben en correct zijn uitgelijnd.

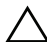

WAARSCHUWING: Pak de componenten en kaarten bij de rand vast en kom niet aan pinnetjes en contactpunten om beschadigingen te voorkomen.

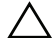

WAARSCHUWING: Druk op eventueel geïnstalleerde kaarten in de optionele mediakaartlezer om ze uit te werpen.

### <span id="page-6-1"></span><span id="page-6-0"></span>Na het uitvoeren van werkzaamheden aan de binnenkant van uw computer

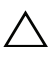

#### $\bigwedge$  WAARSCHUWING: Uw computer kan beschadigd raken als u er losse schroeven in achterlaat.

- 1 Breng alle schroeven opnieuw aan en zorg ervoor dat er geen losse of loszittende schroeven in uw computer achterblijven.
- 2 Sluit alle kabels, externe apparaten, kabels en andere verwijderde onderdelen weer aan voordat u met uw computer aan de slag gaat.
- **3** Sluit de computer aan op het stopcontact.
- 4 Zet de computer aan.

### <span id="page-7-2"></span><span id="page-7-0"></span>De onderplaat verwijderen

 $\bigwedge$  GEVAAR: Volg de veiligheidsinstructies die bij de computer werden geleverd alvorens u werkzaamheden binnen de computer uitvoert en volg de stappen in ["Voordat u binnen de computer gaat werken" op pagina](#page-4-3) 5. Nadat u werkzaamheden aan de binnenkant van de computer hebt verricht, moet u de instructies volgen die worden beschreven in ["Na het uitvoeren van werkzaamheden aan de](#page-6-1)  [binnenkant van uw computer" op pagina](#page-6-1) 7. Raadpleeg voor meer informatie over aanbevolen procedures op het gebied van veiligheid onze website over de naleving van wet- en regelgeving op dell.com/regulatory\_compliance.

#### <span id="page-7-1"></span>Procedure

- 1 Klap het beeldscherm dicht en zet de computer ondersteboven.
- 2 Maak de systeembadge los en draai hem om.

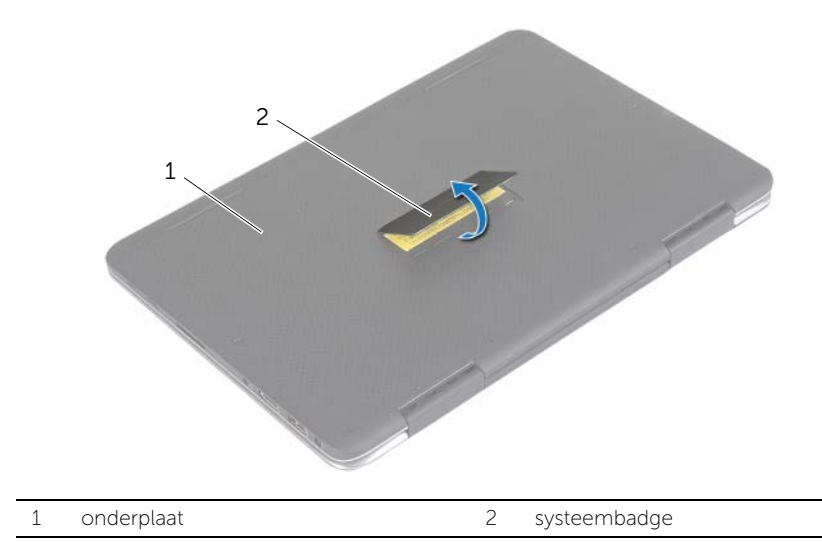

- 3 Verwijder de schroeven waarmee de onderplaat aan de polssteun vastzit.
- Draai de borgschroeven los waarmee de onderplaat aan de polssteun vastzit.

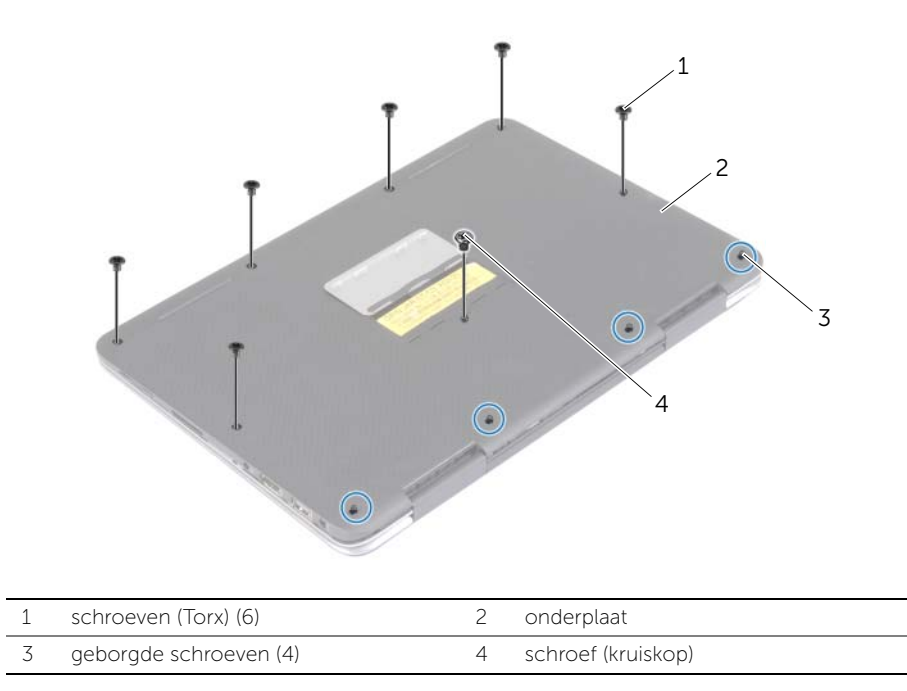

 Plaats de computer met de achterzijde naar uzelf gericht en til de onderplaat voorzichtig omhoog.

### <span id="page-9-2"></span><span id="page-9-0"></span>De onderplaat terugplaatsen

 $\bigwedge$  GEVAAR: Volg de veiligheidsinstructies die bij de computer werden geleverd alvorens u werkzaamheden binnen de computer uitvoert en volg de stappen in ["Voordat u binnen de computer gaat werken" op pagina](#page-4-3) 5. Nadat u werkzaamheden aan de binnenkant van de computer hebt verricht, moet u de instructies volgen die worden beschreven in ["Na het uitvoeren van werkzaamheden aan de](#page-6-1)  [binnenkant van uw computer" op pagina](#page-6-1) 7. Raadpleeg voor meer informatie over aanbevolen procedures op het gebied van veiligheid onze website over de naleving van wet- en regelgeving op dell.com/regulatory\_compliance.

### <span id="page-9-1"></span>Procedure

- 1 Lijn de onderplaat uit op de polssteun en klik de onderplaat vast op zijn plaats.
- 2 Draai de geborgde schroeven vast waarmee de onderplaat aan de polssteun wordt bevestigd.
- 3 Plaats de schroeven terug waarmee de onderplaat aan de polssteun wordt bevestigd.
- 4 Keer de systeembadge om en klik deze vast.

### <span id="page-10-3"></span><span id="page-10-0"></span>De batterij verwijderen

 $\bigwedge$  GEVAAR: Volg de veiligheidsinstructies die bij de computer werden geleverd alvorens u werkzaamheden binnen de computer uitvoert en volg de stappen in ["Voordat u binnen de computer gaat werken" op pagina](#page-4-3) 5. Nadat u werkzaamheden aan de binnenkant van de computer hebt verricht, moet u de instructies volgen die worden beschreven in ["Na het uitvoeren van werkzaamheden aan de](#page-6-1)  [binnenkant van uw computer" op pagina](#page-6-1) 7. Raadpleeg voor meer informatie over aanbevolen procedures op het gebied van veiligheid onze website over de naleving van wet- en regelgeving op dell.com/regulatory\_compliance.

#### <span id="page-10-1"></span>Vereisten vooraf

Verwijder de onderplaat. Zie ["De onderplaat verwijderen" op pagina](#page-7-2) 8.

### <span id="page-10-2"></span>Procedure

- 1 Koppel de batterijkabel los van het moederbord.
- 2 Verwijder de schroeven waarmee de batterij aan de polssteun is bevestigd.
- **3** Til de batterij samen met zijn kabel uit de polssteun.

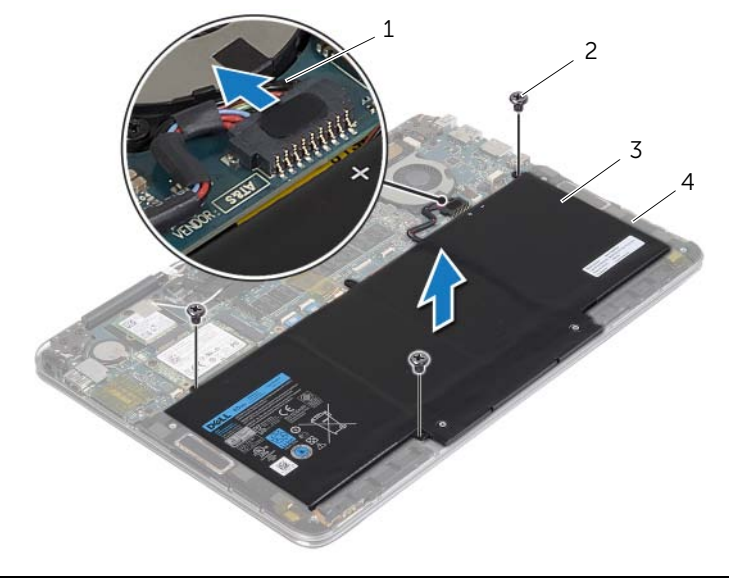

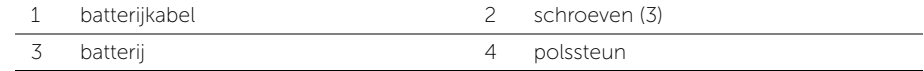

4 Keer de computer ondersteboven, open het beeldscherm en houd de stroomknop ca. vijf seconden ingedrukt om het moederbord te aarden.

### <span id="page-11-3"></span><span id="page-11-0"></span>De batterij vervangen

 $\bigwedge$  GEVAAR: Volg de veiligheidsinstructies die bij de computer werden geleverd alvorens u werkzaamheden binnen de computer uitvoert en volg de stappen in ["Voordat u binnen de computer gaat werken" op pagina](#page-4-3) 5. Nadat u werkzaamheden aan de binnenkant van de computer hebt verricht, moet u de instructies volgen die worden beschreven in ["Na het uitvoeren van werkzaamheden aan de](#page-6-1)  [binnenkant van uw computer" op pagina](#page-6-1) 7. Raadpleeg voor meer informatie over aanbevolen procedures op het gebied van veiligheid onze website over de naleving van wet- en regelgeving op dell.com/regulatory\_compliance.

### <span id="page-11-1"></span>Procedure

- 1 Klap het beeldscherm dicht en draai de computer om.
- 2 Lijn de schroefgaten in de batterij uit met de schroefgaten in de polssteun.
- 3 Plaats de schroeven terug waarmee de batterij aan de polssteun is bevestigd.
- 4 Sluit de batterijkabel aan op het moederbord.

### <span id="page-11-2"></span>Vereisten achteraf

Plaats de onderplaat terug. Zie ["De onderplaat terugplaatsen" op pagina](#page-9-2) 10.

### <span id="page-12-3"></span><span id="page-12-0"></span>De draadloze kaart verwijderen

 $\bigwedge$  GEVAAR: Volg de veiligheidsinstructies die bij de computer werden geleverd alvorens u werkzaamheden binnen de computer uitvoert en volg de stappen in ["Voordat u binnen de computer gaat werken" op pagina](#page-4-3) 5. Nadat u werkzaamheden aan de binnenkant van de computer hebt verricht, moet u de instructies volgen die worden beschreven in ["Na het uitvoeren van werkzaamheden aan de](#page-6-1)  [binnenkant van uw computer" op pagina](#page-6-1) 7. Raadpleeg voor meer informatie over aanbevolen procedures op het gebied van veiligheid onze website over de naleving van wet- en regelgeving op dell.com/regulatory\_compliance.

#### <span id="page-12-1"></span>Vereisten vooraf

- 1 Verwijder de onderplaat. Zie ["De onderplaat verwijderen" op pagina](#page-7-2) 8.
- 2 Verwijder de batterij. Zie ["De batterij verwijderen" op pagina](#page-10-3) 11.

#### <span id="page-12-2"></span>Procedure

- 1 Verwijder de geleidende tape waarmeer de antennekabel zijn afgedekt.
- 2 Haal de twee antennekabels los van de draadloze kaart.
- 3 Verwijder de schroef waarmee de draadloze kaart aan het moederbord vastzit.
- 4 Schuif de draadloze kaart uit de connector van de draadloze kaart.

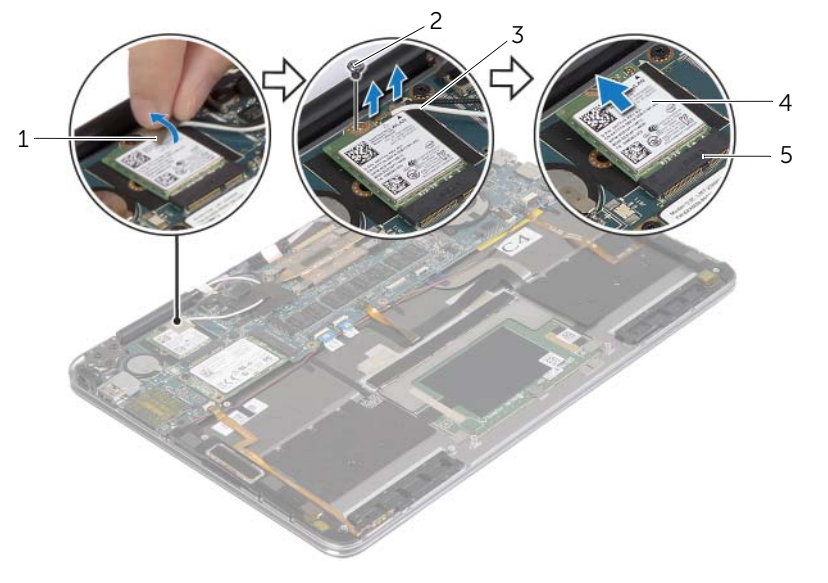

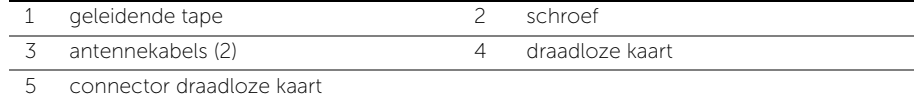

### <span id="page-13-3"></span><span id="page-13-0"></span>De draadloze kaart terugplaatsen

 $\bigwedge$  GEVAAR: Volg de veiligheidsinstructies die bij de computer werden geleverd alvorens u werkzaamheden binnen de computer uitvoert en volg de stappen in ["Voordat u binnen de computer gaat werken" op pagina](#page-4-3) 5. Nadat u werkzaamheden aan de binnenkant van de computer hebt verricht, moet u de instructies volgen die worden beschreven in ["Na het uitvoeren van werkzaamheden aan de](#page-6-1)  [binnenkant van uw computer" op pagina](#page-6-1) 7. Raadpleeg voor meer informatie over aanbevolen procedures op het gebied van veiligheid onze website over de naleving van wet- en regelgeving op dell.com/regulatory\_compliance.

### <span id="page-13-1"></span>Procedure

- $\triangle$  WAARSCHUWING: Plaats geen kabels onder de draadloze kaart om beschadigingen aan de kaart te voorkomen.
	- 1 Stem de inkeping op de draadloze kaart af op het uitsteeksel op de aansluiting van de draadloze kaart.
	- 2 Steek de draadloze kaart schuin in de connector voor de draadloze kaart.
	- 3 Druk het andere einde van de draadloze kaart naar beneden en plaats de schroef terug waarmee de draadloze kaart aan het moederbord wordt bevestigd.
	- 4 Sluit de antennekabels aan op de draadloze kaart.

In de volgende tabel ziet u het kleurenschema van de antennekabels voor de draadloze kaart die door uw computer wordt ondersteund.

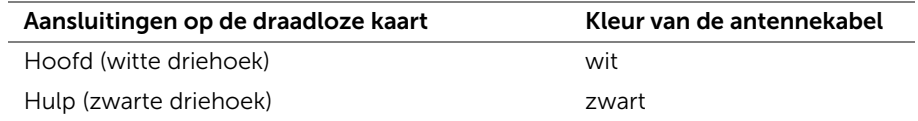

5 Breng de geleidende tape aan op de antennekabels.

### <span id="page-13-2"></span>Vereisten achteraf

- 1 Plaats de batterij terug. Zie ["De batterij vervangen" op pagina](#page-11-3) 12.
- 2 Plaats de onderplaat terug. Zie ["De onderplaat terugplaatsen" op pagina](#page-9-2) 10.

### <span id="page-14-3"></span><span id="page-14-0"></span>De mSATA-kaart verwijderen

 $\bigwedge$  GEVAAR: Volg de veiligheidsinstructies die bij de computer werden geleverd alvorens u werkzaamheden binnen de computer uitvoert en volg de stappen in ["Voordat u binnen de computer gaat werken" op pagina](#page-4-3) 5. Nadat u werkzaamheden aan de binnenkant van de computer hebt verricht, moet u de instructies volgen die worden beschreven in ["Na het uitvoeren van werkzaamheden aan de](#page-6-1)  [binnenkant van uw computer" op pagina](#page-6-1) 7. Raadpleeg voor meer informatie over aanbevolen procedures op het gebied van veiligheid onze website over de naleving van wet- en regelgeving op dell.com/regulatory\_compliance.

#### <span id="page-14-1"></span>Vereisten vooraf

- 1 Verwijder de onderplaat. Zie ["De onderplaat verwijderen" op pagina](#page-7-2) 8.
- 2 Verwijder de batterij. Zie ["De batterij verwijderen" op pagina](#page-10-3) 11.

#### <span id="page-14-2"></span>Procedure

- 1 Verwijder de schroef waarmee de mSATA-kaart aan de polssteun is bevestigd.
- 2 Schuif de mSATA-kaart uit de connector van de mSATA-kaart.

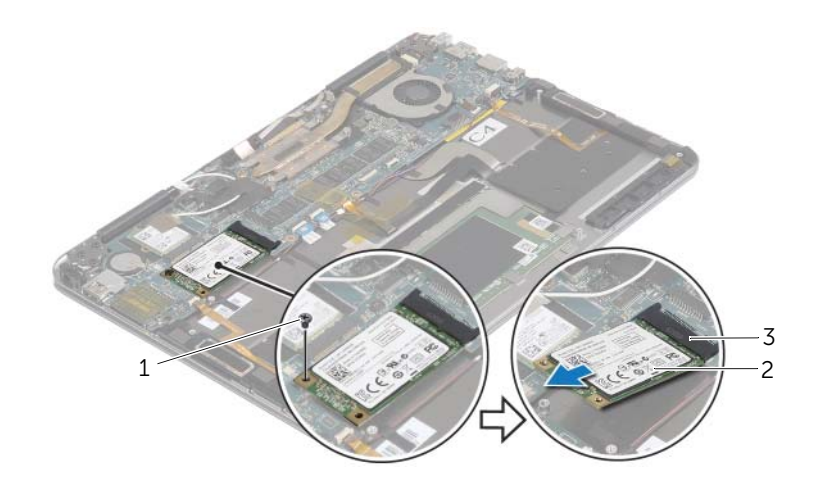

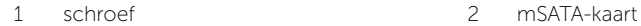

3 connector mSATA-kaart

### <span id="page-15-3"></span><span id="page-15-0"></span>De mSATA-kaart terugplaatsen

 $\bigwedge$  GEVAAR: Volg de veiligheidsinstructies die bij de computer werden geleverd alvorens u werkzaamheden binnen de computer uitvoert en volg de stappen in ["Voordat u binnen de computer gaat werken" op pagina](#page-4-3) 5. Nadat u werkzaamheden aan de binnenkant van de computer hebt verricht, moet u de instructies volgen die worden beschreven in ["Na het uitvoeren van werkzaamheden aan de](#page-6-1)  [binnenkant van uw computer" op pagina](#page-6-1) 7. Raadpleeg voor meer informatie over aanbevolen procedures op het gebied van veiligheid onze website over de naleving van wet- en regelgeving op dell.com/regulatory\_compliance.

### <span id="page-15-1"></span>Procedure

- 1 Lijn de inkeping op de mSATA-kaart uit met het lipje van de connector op de mSATA-kaart.
- 2 Steek de mSATA-kaart schuin in de connector van de mSATA-kaart.
- 3 Druk het andere einde van de mSATA-kaart naar beneden en plaats de schroef terug waarmee de mSATA-kaart aan de polssteun vastzit.

### <span id="page-15-2"></span>Vereisten achteraf

- 1 Plaats de batterij terug. Zie ["De batterij vervangen" op pagina](#page-11-3) 12.
- 2 Plaats de onderplaat terug. Zie ["De onderplaat terugplaatsen" op pagina](#page-9-2) 10.

### <span id="page-16-3"></span><span id="page-16-0"></span>De ventilator verwijderen

 $\bigwedge$  GEVAAR: Volg de veiligheidsinstructies die bij de computer werden geleverd alvorens u werkzaamheden binnen de computer uitvoert en volg de stappen in ["Voordat u binnen de computer gaat werken" op pagina](#page-4-3) 5. Nadat u werkzaamheden aan de binnenkant van de computer hebt verricht, moet u de instructies volgen die worden beschreven in ["Na het uitvoeren van werkzaamheden aan de](#page-6-1)  [binnenkant van uw computer" op pagina](#page-6-1) 7. Raadpleeg voor meer informatie over aanbevolen procedures op het gebied van veiligheid onze website over de naleving van wet- en regelgeving op dell.com/regulatory\_compliance.

#### <span id="page-16-1"></span>Vereisten vooraf

- 1 Verwijder de onderplaat. Zie ["De onderplaat verwijderen" op pagina](#page-7-2) 8.
- 2 Verwijder de batterij. Zie ["De batterij verwijderen" op pagina](#page-10-3) 11.

#### <span id="page-16-2"></span>Procedure

- 1 Til de connectorvergrendeling omhoog en trek de kabel van de ventilator los van het moederbord.
- 2 Verwijder de schroeven waarmee de ventilator aan de polssteun is bevestigd.
- 3 Til de ventilator samen met zijn kabel uit de polssteun.

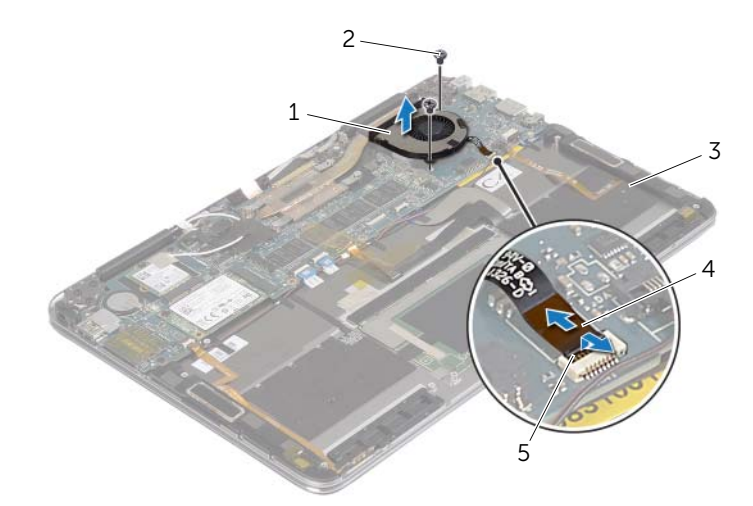

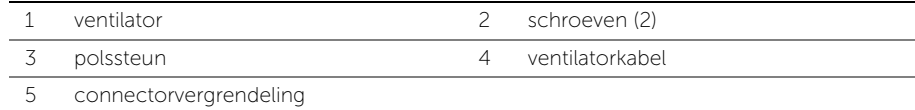

### <span id="page-17-3"></span><span id="page-17-0"></span>De ventilator terugplaatsen

 $\bigwedge$  GEVAAR: Volg de veiligheidsinstructies die bij de computer werden geleverd alvorens u werkzaamheden binnen de computer uitvoert en volg de stappen in ["Voordat u binnen de computer gaat werken" op pagina](#page-4-3) 5. Nadat u werkzaamheden aan de binnenkant van de computer hebt verricht, moet u de instructies volgen die worden beschreven in ["Na het uitvoeren van werkzaamheden aan de](#page-6-1)  [binnenkant van uw computer" op pagina](#page-6-1) 7. Raadpleeg voor meer informatie over aanbevolen procedures op het gebied van veiligheid onze website over de naleving van wet- en regelgeving op dell.com/regulatory\_compliance.

### <span id="page-17-1"></span>Procedure

- 1 Lijn de schroefgaten op de ventilator uit met de schroefgaten op de polssteun.
- 2 Plaats de schroeven terug waarmee de ventilator aan de polssteun is bevestigd.
- 3 Schuif de ventilatorkabel in de connector op het moederbord en druk op de connectorvergrendeling om de kabel vast te zetten.

### <span id="page-17-2"></span>Vereisten achteraf

- 1 Plaats de batterij terug. Zie ["De batterij vervangen" op pagina](#page-11-3) 12.
- 2 Plaats de onderplaat terug. Zie ["De onderplaat terugplaatsen" op pagina](#page-9-2) 10.

### <span id="page-18-0"></span>Het beeldscherm verwijderen

 $\bigwedge$  GEVAAR: Volg de veiligheidsinstructies die bij de computer werden geleverd alvorens u werkzaamheden binnen de computer uitvoert en volg de stappen in ["Voordat u binnen de computer gaat werken" op pagina](#page-4-3) 5. Nadat u werkzaamheden aan de binnenkant van de computer hebt verricht, moet u de instructies volgen die worden beschreven in ["Na het uitvoeren van werkzaamheden aan de](#page-6-1)  [binnenkant van uw computer" op pagina](#page-6-1) 7. Raadpleeg voor meer informatie over aanbevolen procedures op het gebied van veiligheid onze website over de naleving van wet- en regelgeving op dell.com/regulatory\_compliance.

#### <span id="page-18-1"></span>Vereisten vooraf

- 1 Verwijder de onderplaat. Zie ["De onderplaat verwijderen" op pagina](#page-7-2) 8.
- 2 Verwijder de batterij. Zie ["De batterij verwijderen" op pagina](#page-10-3) 11.

#### <span id="page-18-2"></span>Procedure

1 Draai de polssteun voorzichtig tot een hoek van 180 graden.

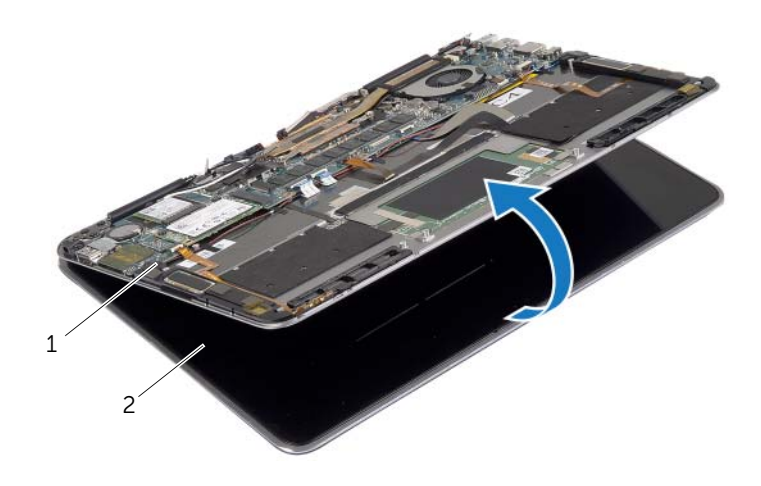

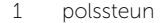

2 beeldscherm

Zet de computer ondersteboven.

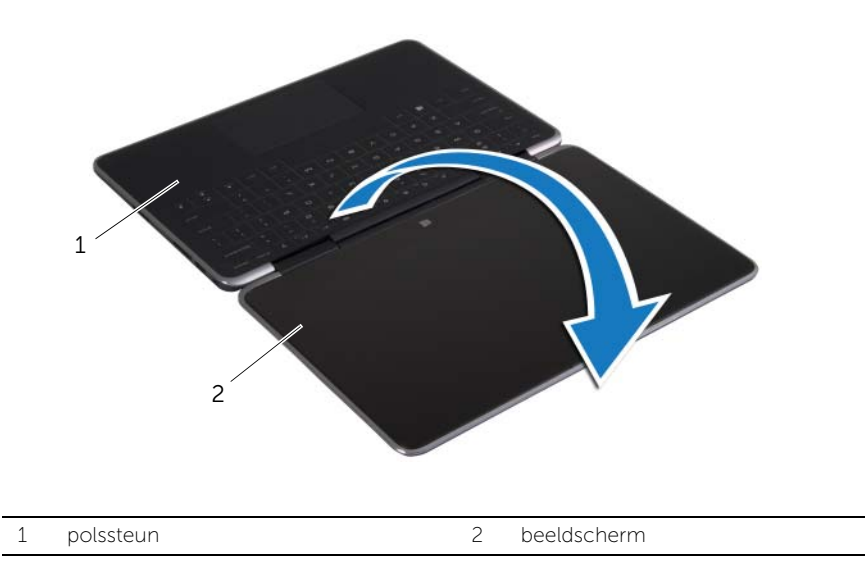

- 3 Verwijder de geleidende tapes en Mylar tapes waarmee de antennekabels zijn afgedekt en koppel de antennekabels los van de draadloze kaart.
- Koppel de beeldschermkabel los van het moederbord.
- Til de connectorvergrendeling omhoog en gebruik de treklus om de webcamkabel uit het moederbord te verwijderen.

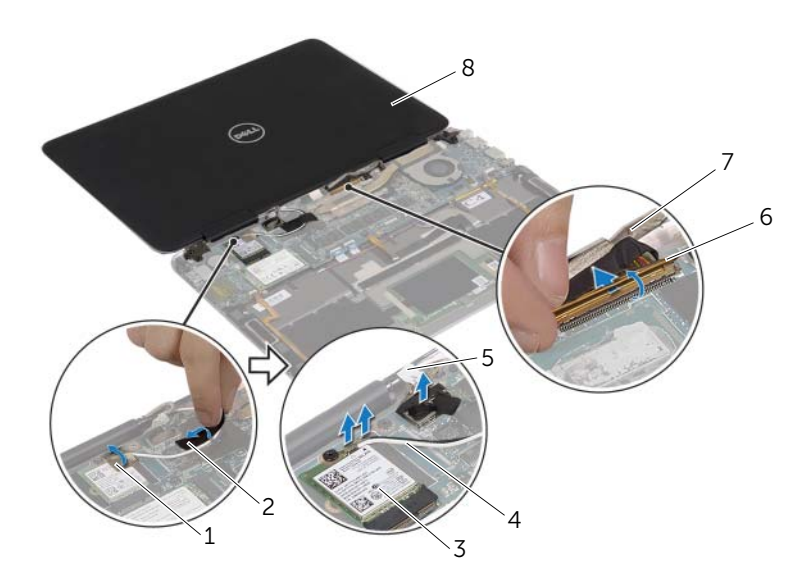

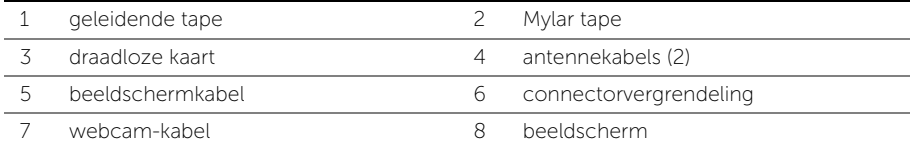

- Verwijder de schroeven waarmee de beeldschermscharnieren aan de polssteun zijn bevestigd.
- Til het beeldscherm van de polssteun.

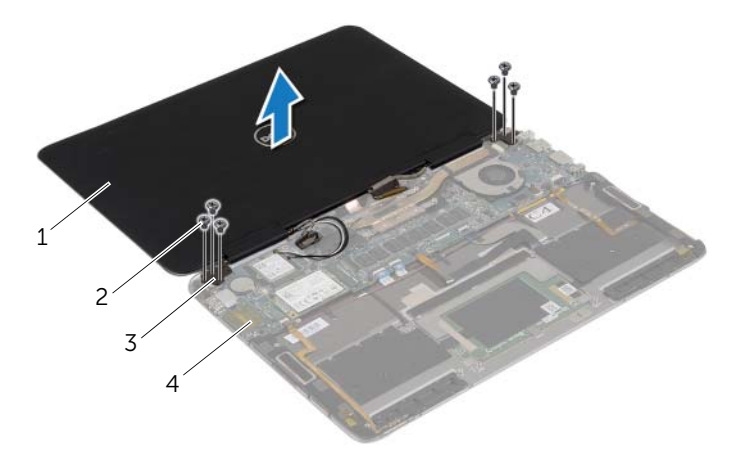

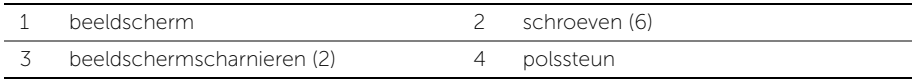

### <span id="page-22-0"></span>Het beeldscherm terugplaatsen

 $\bigwedge$  GEVAAR: Volg de veiligheidsinstructies die bij de computer werden geleverd alvorens u werkzaamheden binnen de computer uitvoert en volg de stappen in ["Voordat u binnen de computer gaat werken" op pagina](#page-4-3) 5. Nadat u werkzaamheden aan de binnenkant van de computer hebt verricht, moet u de instructies volgen die worden beschreven in ["Na het uitvoeren van werkzaamheden aan de](#page-6-1)  [binnenkant van uw computer" op pagina](#page-6-1) 7. Raadpleeg voor meer informatie over aanbevolen procedures op het gebied van veiligheid onze website over de naleving van wet- en regelgeving op dell.com/regulatory\_compliance.

### <span id="page-22-1"></span>Procedure

- 1 Lijn de schroefgaten van de beeldschermscharnieren uit met de gaten in de polssteun is bevestigd.
- 2 Breng de schroeven opnieuw aan om de beeldschermschroeven aan de polssteun te bevestigen.
- 3 Schuif de webcamkabel in de connector op het moederbord en druk op de connectorvergrendeling om de kabel vast te zetten.
- 4 Sluit de kabel van het beeldscherm op het moederbord aan.
- 5 Sluit de antennekabels aan op de draadloze kaart.
- 6 Breng de geleidende tape en de Mylar tape aan op de antennekabels.
- 7 Zet de computer ondersteboven.
- 8 Draai de polssteun tot een hoek van 180 graden.

### <span id="page-22-2"></span>Vereisten achteraf

- 1 Plaats de batterij terug. Zie ["De batterij vervangen" op pagina](#page-11-3) 12.
- 2 Plaats de onderplaat terug. Zie ["De onderplaat terugplaatsen" op pagina](#page-9-2) 10.

### <span id="page-23-2"></span><span id="page-23-0"></span>Het moederbord verwijderen

 $\bigwedge$  GEVAAR: Volg de veiligheidsinstructies die bij de computer werden geleverd alvorens u werkzaamheden binnen de computer uitvoert en volg de stappen in ["Voordat u binnen de computer gaat werken" op](#page-4-3) pagina 5. Nadat u werkzaamheden aan de binnenkant van de computer hebt verricht, moet u de instructies volgen die worden beschreven in ["Na het uitvoeren van werkzaamheden aan de](#page-6-1)  [binnenkant van uw computer" op](#page-6-1) pagina 7. Raadpleeg voor meer informatie over aanbevolen procedures op het gebied van veiligheid onze website over de naleving van wet- en regelgeving op dell.com/regulatory\_compliance.

### <span id="page-23-1"></span>Vereisten vooraf

- 1 Verwijder de onderplaat. Zie ["De onderplaat verwijderen" op](#page-7-2) pagina 8.
- 2 Verwijder de batterij. Zie ["De batterij verwijderen" op](#page-10-3) pagina 11.
- 3 Verwijder de draadloze kaart. Zie ["De draadloze kaart verwijderen" op](#page-12-3) pagina 13.
- 4 Verwijder de mSATA-kaart. Zie ["De mSATA-kaart verwijderen" op](#page-14-3) pagina 15.

### <span id="page-24-0"></span>Procedure

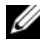

 $\mathbb Z$  N.B.: Door het terugplaatsen van het moederbord gaan enkele wijzigingen verloren die u via de System Setup aan het BIOS heeft aangebracht. Vul de servicetag van uw computer in het BIOS in en breng de gewenste wijzigingen aan nadat u het moederbord heeft teruggeplaatst. Ga voor meer informatie over het invullen van de servicetag in het BIOS naar ["Het moederbord terugplaatsen" op](#page-29-4) pagina 30.

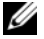

 $\mathbb Z$  N.B.: Voordat u de kabels loskoppelt van het moederbord, noteert u de locatie van de aansluitingen zodat u ze weer correct kunt aansluiten nadat u het moederbord hebt teruggeplaatst.

1 Verwijder de klevende schuimlaag van de kabel van het toetsenbord en van de toetsenbordverlichting.

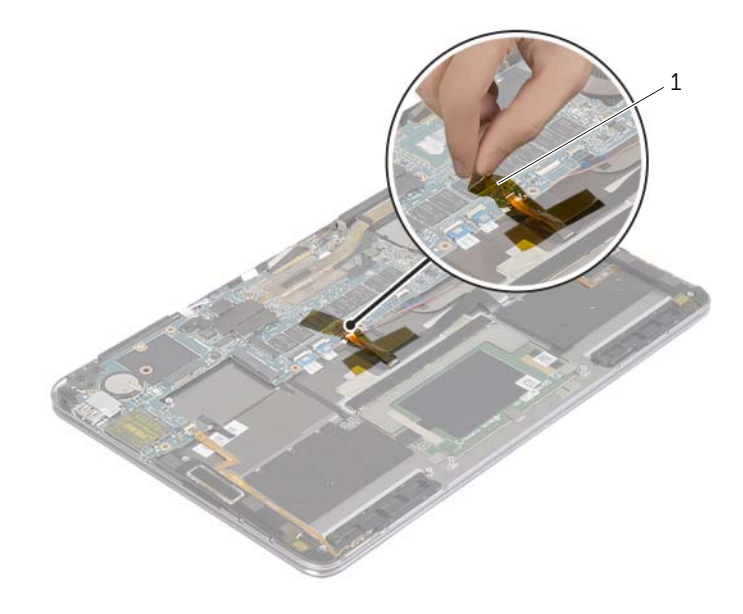

1 klevende schuimlaag

2 Verwijder de schroeven waarmee het scharnier van het beeldscherm aan de polssteun vastzit.

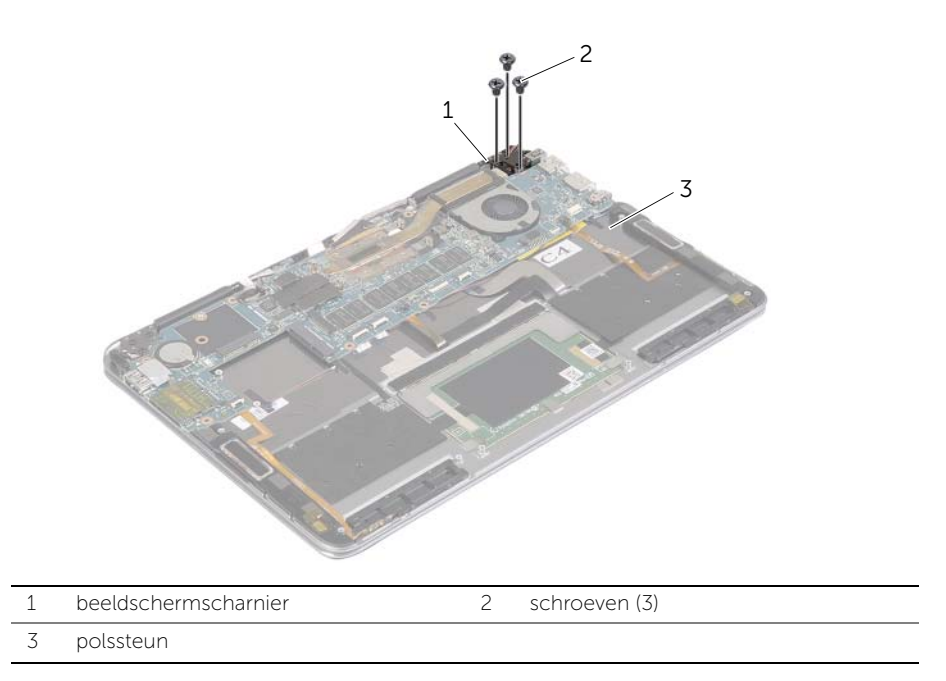

 Open de polssteun om het beeldschermscharnier los te maken en de polssteun te sluiten.

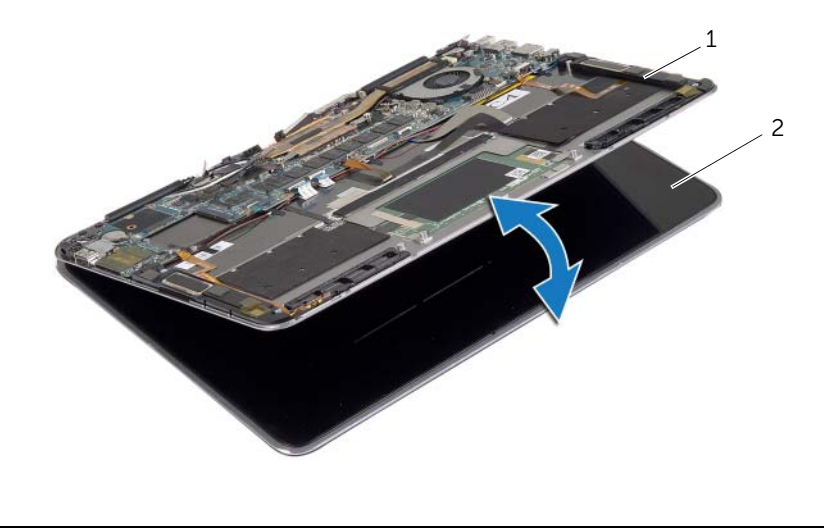

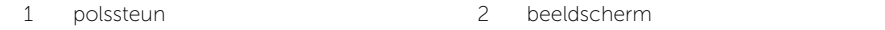

Trek de kabel van de netadapterpoort los uit het moederbord.

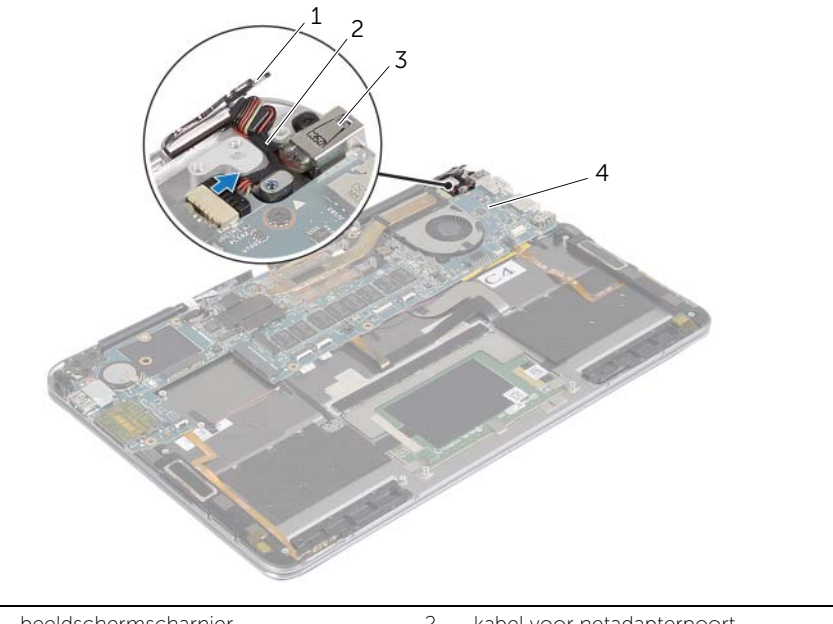

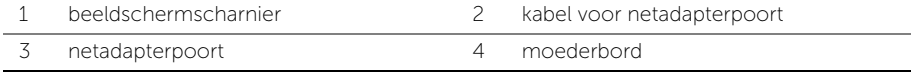

- 5 Til de connectorvergrendeling omhoog en gebruik de treklipjes om de kabel van aan-uitknop, de NFC-kabel, de touchpadkabel, de kabel van het toetsenbord en de toetsenbordverlichting, de kabel van de volumeknoppen, de ventilatorkabel, de webcamkabel en de kabel van de beeldschermschakelaar los te koppelen.
- Koppel de kabels van de luidspreker en het beeldscherm los.

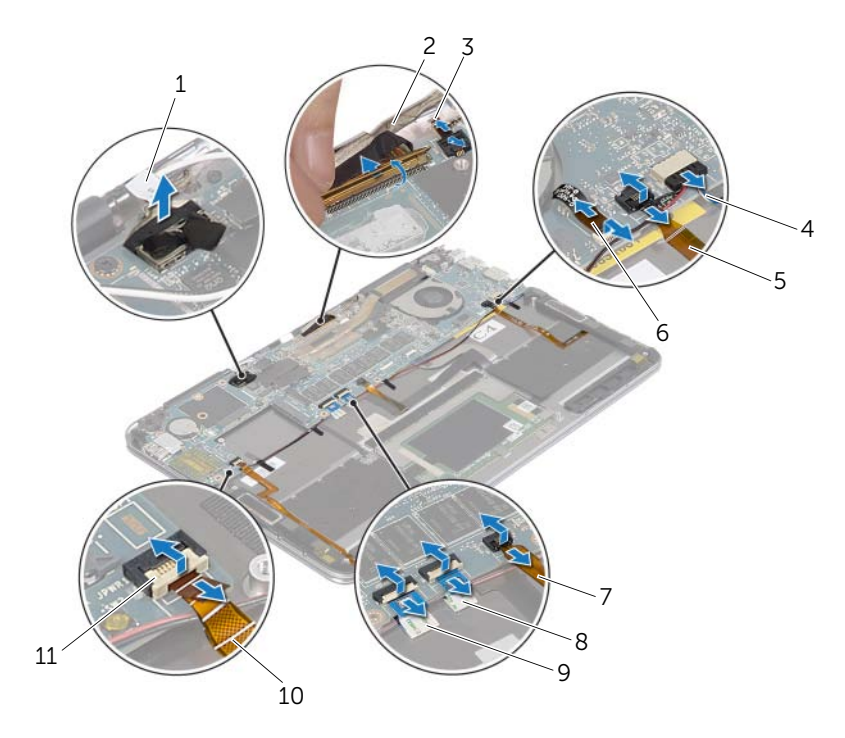

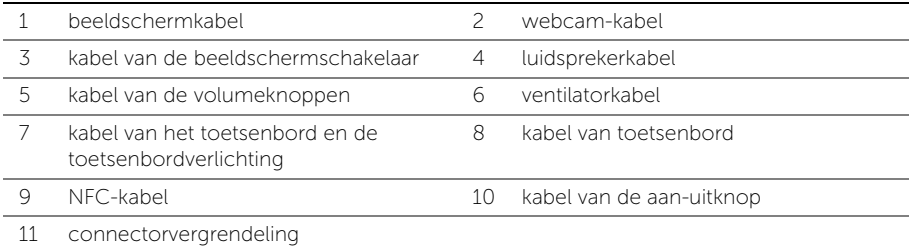

- Verwijder de schroeven waarmee het moederbord is bevestigd aan het polssteun.
- 8 Til het moederbord op van het polssteun.

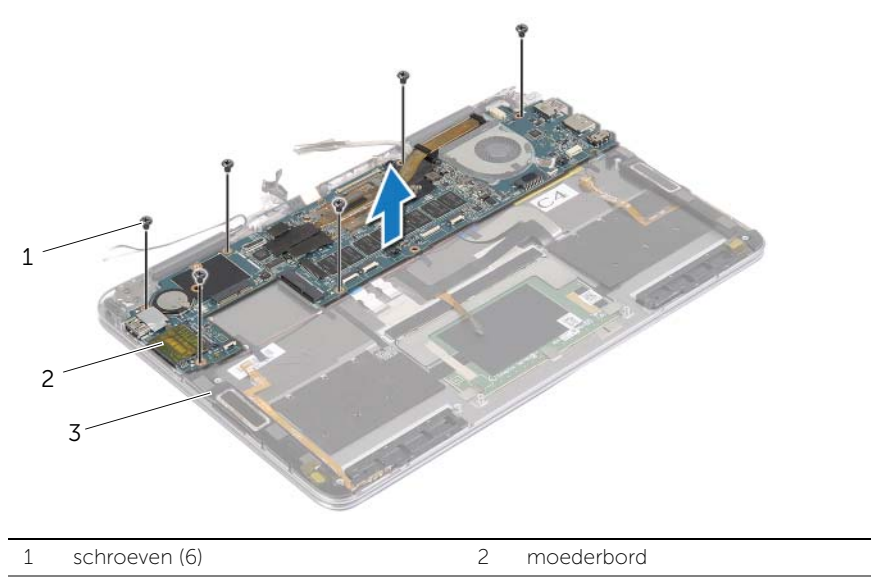

3 polssteun

### <span id="page-29-4"></span><span id="page-29-0"></span>Het moederbord terugplaatsen

 $\bigwedge$  GEVAAR: Volg de veiligheidsinstructies die bij de computer werden geleverd alvorens u werkzaamheden binnen de computer uitvoert en volg de stappen in ["Voordat u binnen de computer gaat werken" op pagina](#page-4-3) 5. Nadat u werkzaamheden aan de binnenkant van de computer hebt verricht, moet u de instructies volgen die worden beschreven in ["Na het uitvoeren van werkzaamheden aan de](#page-6-1)  [binnenkant van uw computer" op pagina](#page-6-1) 7. Raadpleeg voor meer informatie over aanbevolen procedures op het gebied van veiligheid onze website over de naleving van wet- en regelgeving op dell.com/regulatory\_compliance.

### <span id="page-29-1"></span>Procedure

- $\triangle$  WAARSCHUWING: Zorg dat er geen kabels onder het moederbord geplaatst zijn.
	- 1 Lijn de schroefgaten in het moederbord uit met de schroefgaten in de polssteun is bevestigd.
	- 2 Breng de schroeven opnieuw aan om het moederbord aan de polssteun te bevestigen.
	- 3 Schuif de kabel van aan-uitknop, de NFC-kabel, de touchpadkabel, de kabel van het toetsenbord en de toetsenbordverlichting, de kabel van de volumeknoppen, de ventilatorkabel, de webcamkabel en de kabel van de beeldschermschakelaar in de connectoren op het moederbord en drukt de connectorvergrendeling omlaag om de kabels vast te zetten.
	- 4 Sluit de kabels van de luidsprekers, van het beeldscherm en van de netadapterpoort aan op het moederbord.
	- 5 Druk het beeldschermscharnier vast.
	- 6 Plaats de schroeven terug waarmee het beeldschermscharnier aan de polssteun is bevestigd.

### <span id="page-29-2"></span>Vereisten achteraf

- 1 Plaats de mSATA-kaart terug. Zie ["De mSATA-kaart terugplaatsen" op pagina](#page-15-3) 16.
- 2 Plaats de draadloze kaart terug. Zie ["De draadloze kaart terugplaatsen" op pagina](#page-13-3) 14.
- **3** Plaats de batterij terug. Zie ["De batterij vervangen" op pagina](#page-11-3) 12.
- 4 Plaats de onderplaat terug. Zie ["De onderplaat terugplaatsen" op pagina](#page-9-2) 10.

### <span id="page-29-3"></span>De servicetag invoeren in het BIOS

- 1 Zet de computer aan.
- 2 Druk wanneer het Dell-logo verschijnt op <F2> om de System Setup te openen.
- 3 Ga naar het Hoofd tabblad en vul de servicetag in het veld Service Tag in.

### <span id="page-30-0"></span>De polssteun verwijderen

 $\bigwedge$  GEVAAR: Volg de veiligheidsinstructies die bij de computer werden geleverd alvorens u werkzaamheden binnen de computer uitvoert en volg de stappen in ["Voordat u binnen de computer gaat werken" op pagina](#page-4-3) 5. Nadat u werkzaamheden aan de binnenkant van de computer hebt verricht, moet u de instructies volgen die worden beschreven in ["Na het uitvoeren van werkzaamheden aan de](#page-6-1)  [binnenkant van uw computer" op pagina](#page-6-1) 7. Raadpleeg voor meer informatie over aanbevolen procedures op het gebied van veiligheid onze website over de naleving van wet- en regelgeving op dell.com/regulatory\_compliance.

#### <span id="page-30-1"></span>Vereisten vooraf

- 1 Verwijder de onderplaat. Zie ["De onderplaat verwijderen" op pagina](#page-7-2) 8.
- 2 Verwijder de batterij. Zie ["De batterij verwijderen" op pagina](#page-10-3) 11.
- 3 Verwijder de mSATA-kaart. Zie ["De mSATA-kaart verwijderen" op pagina](#page-14-3) 15.
- 4 Verwijder de ventilator. Zie ["De ventilator verwijderen" op pagina](#page-16-3) 17.
- 5 Verwijder het moederbord. Zie ["Het moederbord verwijderen" op pagina](#page-23-2) 24.

### <span id="page-30-2"></span>Procedure

1 Draai de polssteun voorzichtig tot een hoek van 180 graden.

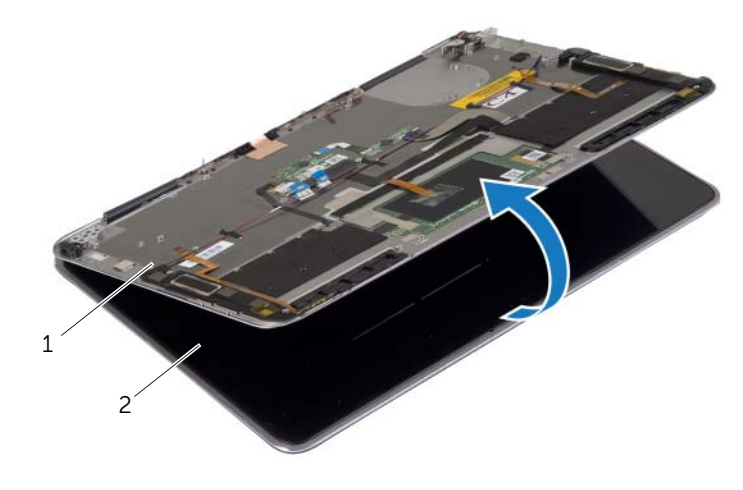

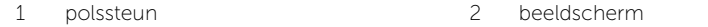

2 Zet de computer ondersteboven.

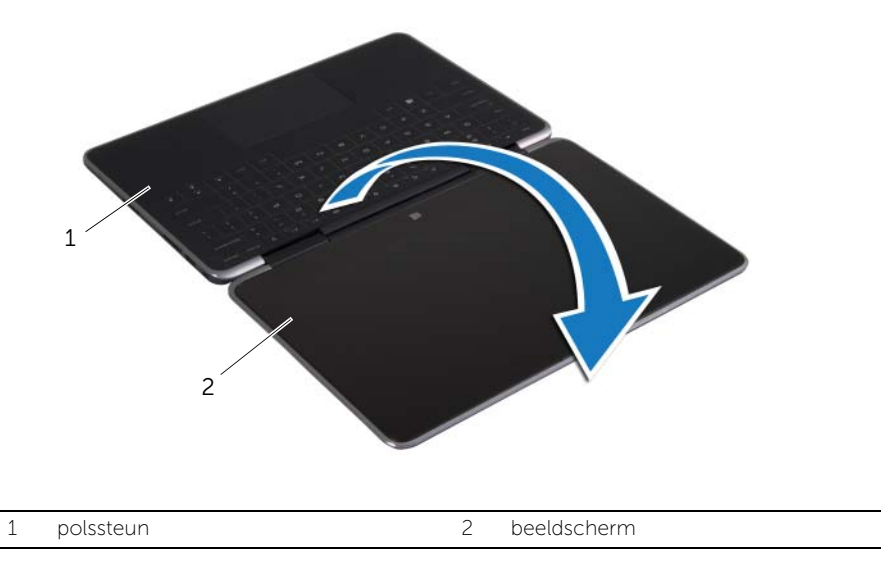

- Verwijder de schroeven waarmee de beeldschermscharnieren aan de polssteun zijn bevestigd.
- Til het beeldscherm van de polssteun.

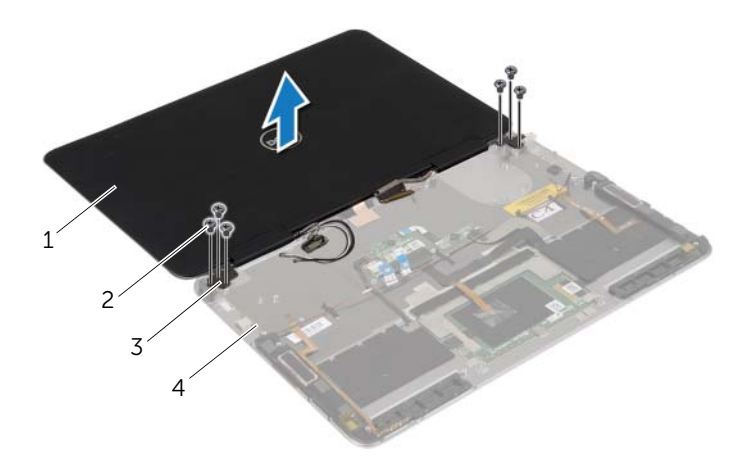

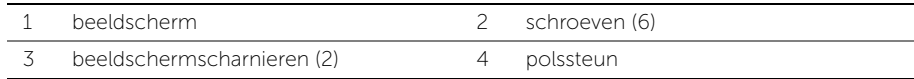

### <span id="page-32-0"></span>De polssteun terugplaatsen

 $\bigwedge$  GEVAAR: Volg de veiligheidsinstructies die bij de computer werden geleverd alvorens u werkzaamheden binnen de computer uitvoert en volg de stappen in ["Voordat u binnen de computer gaat werken" op pagina](#page-4-3) 5. Nadat u werkzaamheden aan de binnenkant van de computer hebt verricht, moet u de instructies volgen die worden beschreven in ["Na het uitvoeren van werkzaamheden aan de](#page-6-1)  [binnenkant van uw computer" op pagina](#page-6-1) 7. Raadpleeg voor meer informatie over aanbevolen procedures op het gebied van veiligheid onze website over de naleving van wet- en regelgeving op dell.com/regulatory\_compliance.

### <span id="page-32-1"></span>Procedure

- 1 Lijn de schroefgaten van de beeldschermscharnieren uit met de gaten in de polssteun is bevestigd.
- 2 Breng de schroeven opnieuw aan om de beeldschermschroeven aan de polssteun te bevestigen.
- 3 Zet de computer ondersteboven.
- 4 Draai de polssteun tot een hoek van 180 graden.

### <span id="page-32-2"></span>Vereisten achteraf

- 1 Plaats het moederbord terug. Zie ["Het moederbord terugplaatsen" op pagina](#page-29-4) 30.
- 2 Plaats de ventilator terug. Zie ["De ventilator terugplaatsen" op pagina](#page-17-3) 18.
- 3 Plaats de mSATA-kaart terug. Zie ["De mSATA-kaart terugplaatsen" op pagina](#page-15-3) 16.
- 4 Plaats de batterij terug. Zie ["De batterij vervangen" op pagina](#page-11-3) 12.
- 5 Plaats de onderplaat terug. Zie ["De onderplaat terugplaatsen" op pagina](#page-9-2) 10.

## <span id="page-33-0"></span>Het BIOS flashen

Mogelijk moet u het BIOS flashen wanneer er een update beschikbaar is of na het vervangen of terugplaatsen van het moederbord. Hoe u het BIOS flasht:

- 1 Zet de computer aan.
- 2 Ga naar dell.com/support.
- 3 Als u het serviceplaatje van uw computer hebt, typ dit dan in en klik op Verzenden. Als u de servicetag van uw computer niet heeft, klik dan op Servicetag detecteren om de servicetag van uw computer automatisch te detecteren.

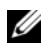

**N.B.:** Als het serviceplaatje niet automatisch kan worden gedetecteerd, selecteer dan uw product onder de productcategorieën.

- 4 Klik op Stuurprogramma's & downloads.
- 5 Selecteer in het vervolgkeuzemenu van het Besturingssysteem het besturingssysteem van uw computer.
- 6 Klik op BIOS.
- 7 Klik op Bestand downloaden om de laatste versie van de BIOS voor uw computer te downloaden.
- 8 Sla het bestand op en ga na het downloaden naar de map waar u het update-bestand van de BIOS heeft opgeslagen.
- 9 Dubbelklik op het pictogram van het BIOS update-bestand en volg de instructies op het scherm.